# **A Look inside the Catalog**

## **Table of contents**

- [A Look inside the Catalog](#page-0-0)
	- [Attributes & Groups](#page-0-1) • [Features](#page-0-2)
	- [Attachments](#page-0-3)
	- [Image Mapping](#page-0-4)
	- [Manufacturers](#page-3-0)
	- [Suppliers](#page-6-0)
	- [Stock Movement](#page-7-0)
	- [Tags](#page-9-0)
	- [Tracking](#page-12-0)

## <span id="page-0-0"></span>A Look inside the Catalog

The key to building your shop is adding products to its catalog, and while PrestaShop makes it easy to streamline that process as much as possible, you might still need a hand in getting the hang of it all. Indeed, there are many fields to fill in with a lot of data, and many forms to validate.

That is the purpose of this chapter: to take you through all the tabs, explaining each form and detailing every field, so that you can get up to speed quickly with your shop, know what data you need in order to prove useful to the customer and in the end, sell more.

Throughout the product set up, we are going to tackle how to use several key tabs.

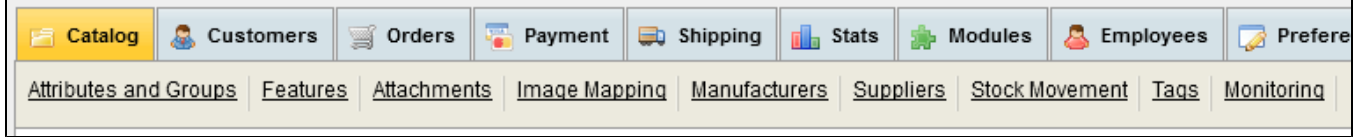

## <span id="page-0-1"></span>Attributes & Groups

This tab was explained step by step in the "Managing Your Catalog" chapter of this user-guide, in the "Configuring Product Attributes" section. Please refer to that part of the documentation.

## <span id="page-0-2"></span>Features

This tab was explained step by step in the "Managing Your Catalog" chapter of this user-guide, in the "Configuring Product Features" section.

## <span id="page-0-3"></span>**Attachments**

This tab was explained step by step in the "Managing Your Catalog" chapter of this user-guide, in the "Managing Attachments" section.

## <span id="page-0-4"></span>Image Mapping

Image Mapping assigns multiple clickable zones to an image so that different product pages can be opened by clicking on one single image. This feature makes your site very attractive by easing your customers' navigation. Let's take a look at how to configure this feature.

#### **Create an image map**

Click on the "Image Mapping" tab and you will arrive at a new page.

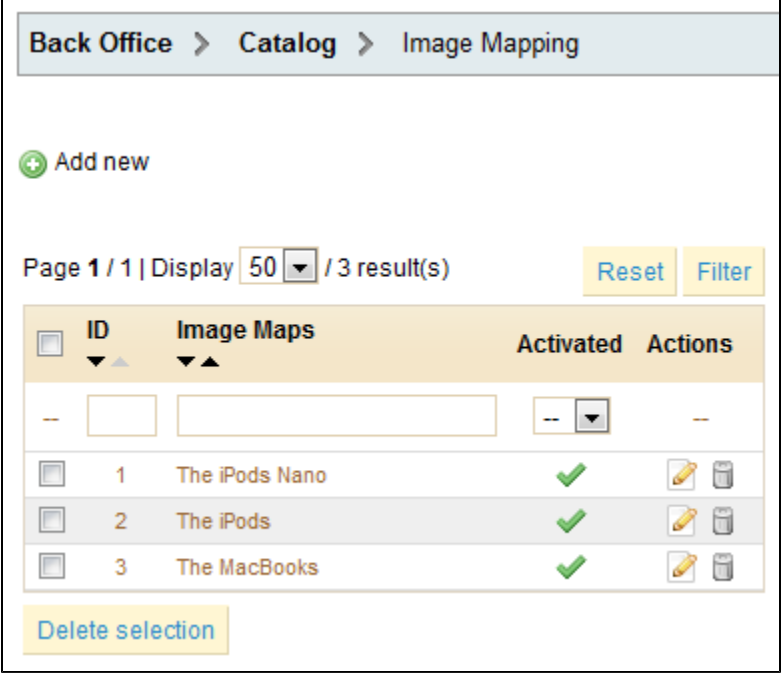

This page shows a list of pre-configured image maps. To create a new one, click on the "Add New" button. You will arrive at the creation screen.

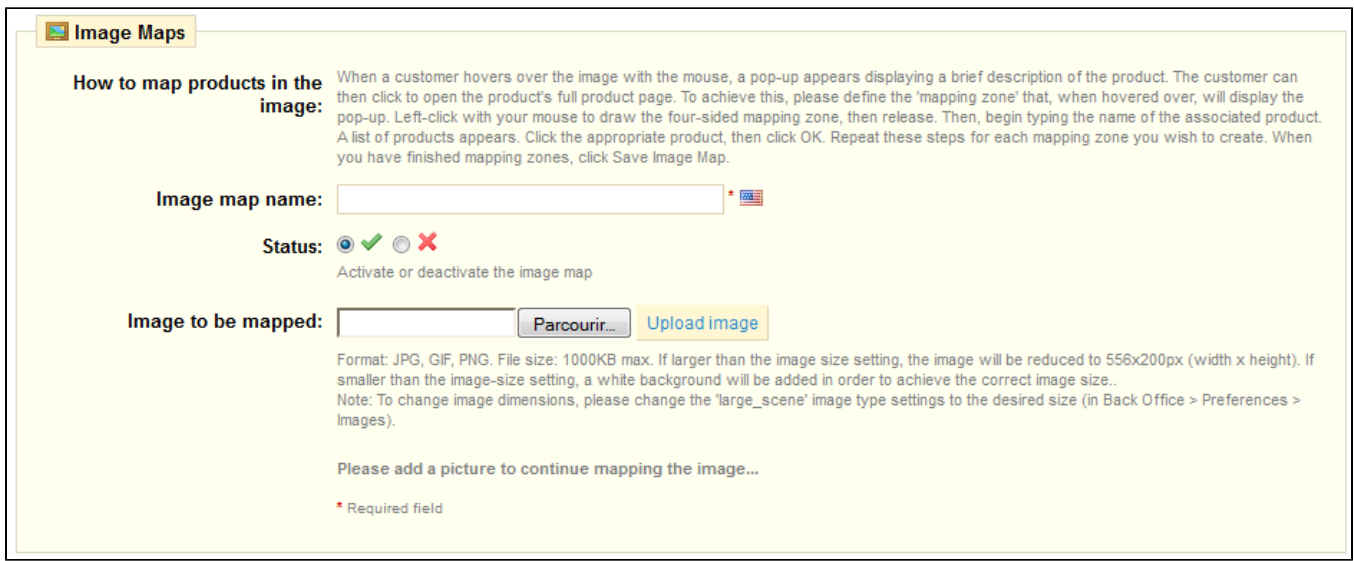

- Enter a name for the image map in the "Name" field.
- Next, select the image that you want to represent the image map. Click on "Upload Image" to save it. The page will then reload, with the photo that you uploaded.

#### **Setting up an Image Map**

Now we are going to learn how to set up an image map.

Click on a corner of your image and drag your mouse over the image to highlight/cut out the part of the image you want to be clickable to the user.

Your selection will be clear and illuminated while the rest of the image will darken. Take good care to align the frame of your image with the zone onto which your customer can click.

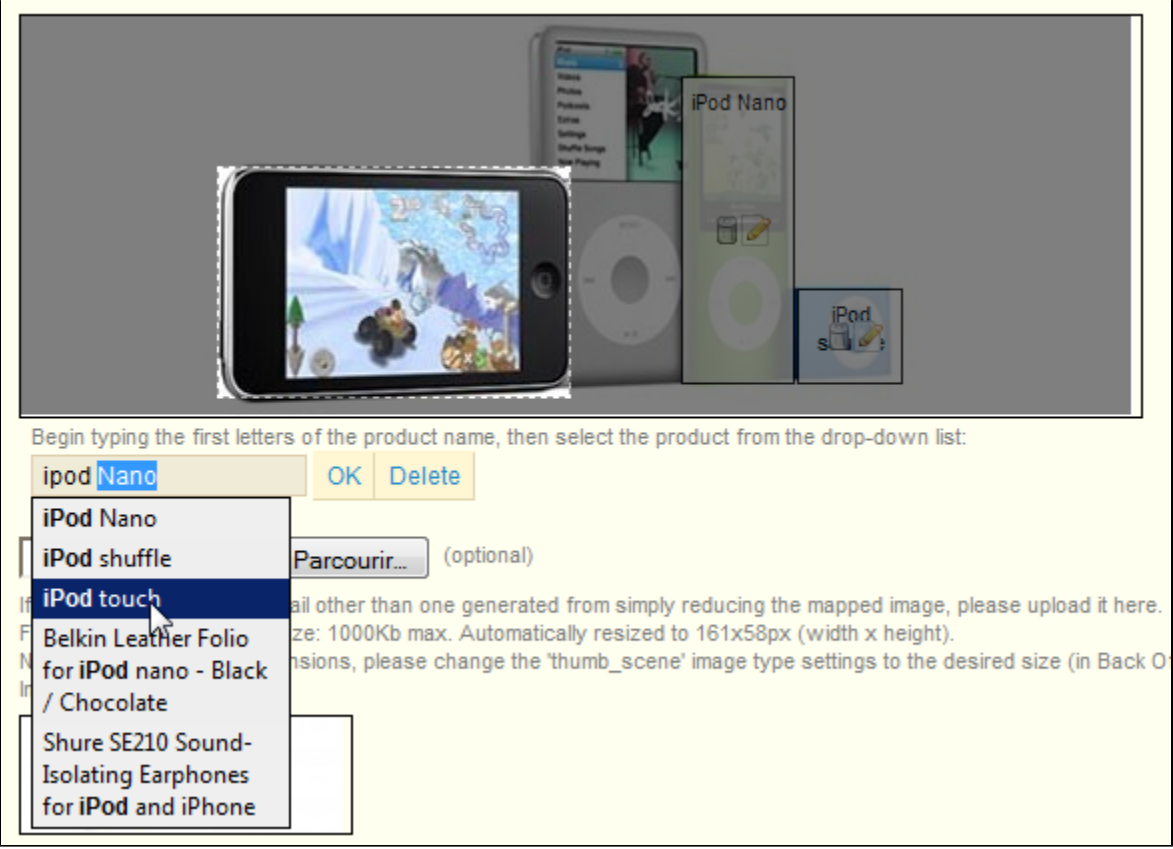

Once this is done:

- Type the first few letters of the product associated with this image into the field just underneath the image.
- In our example, we would type "iPod" and several choices would appear. We would then choose "iPod Touch".
- Confirm your choice by clicking "OK". Your image map is now created.
- Repeat this process for all of the products that you wish to make accessible through your image.

If you have made a mistake on your clickable area, you can resize by grabbing its sides or corners.

If you wish to delete a clickable area, just select the area, and click the "Delete" button within the image.

Now you must assign your Image Map to a category. This is done by checking the boxes on the "Categories" table.

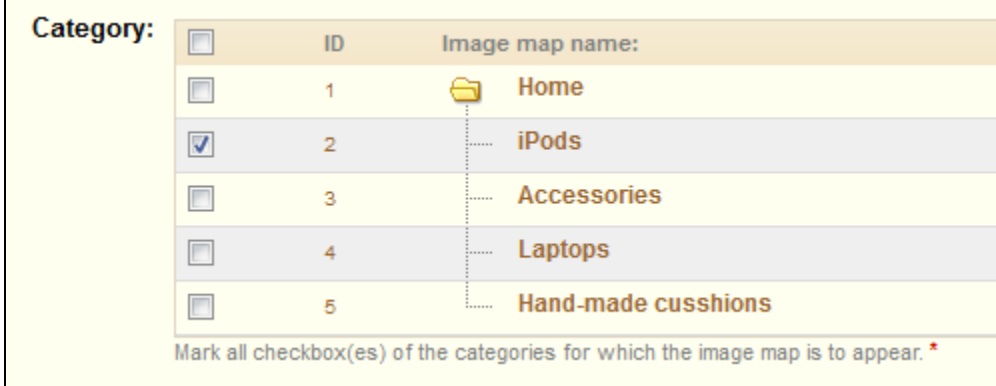

Once all of the modifications have been done, click on "Save Image Map(s)" in order to save all of your settings.

Done! Your image map is now available on your store, in the selected categories.

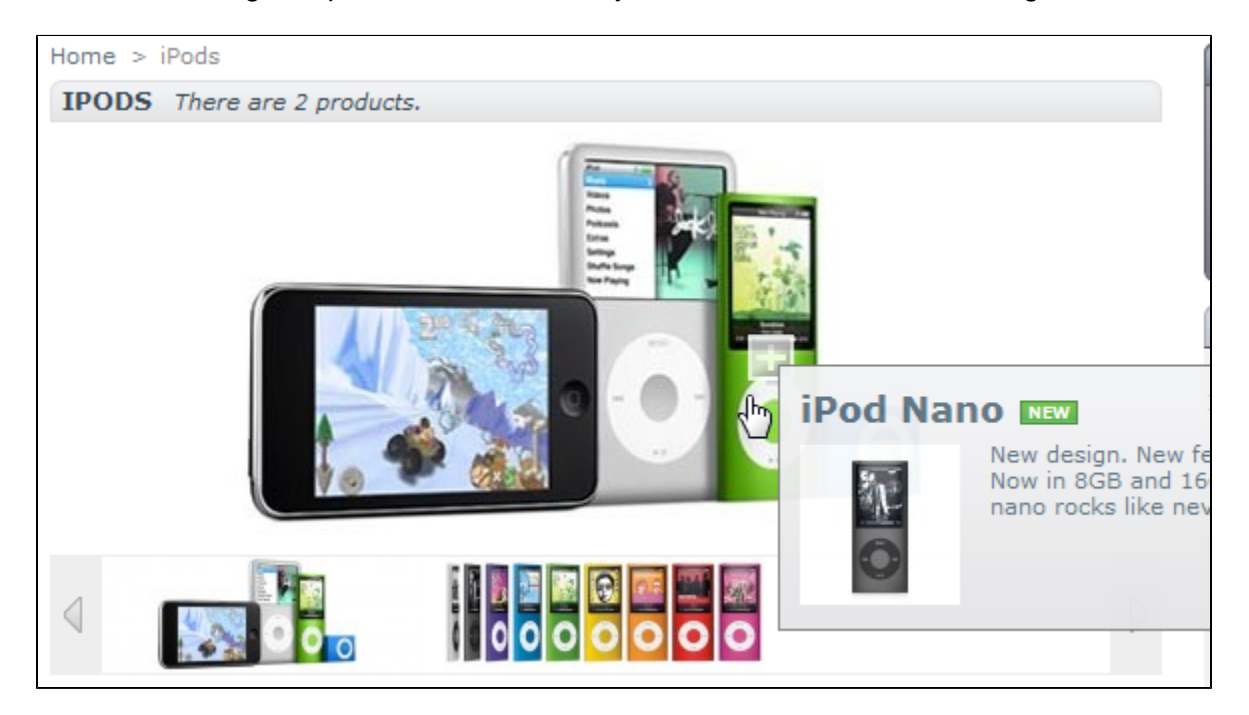

The clickable zones are visible thanks to the "+" icon. Hovering over the image with your mouse cursor, you can see a little window that presents the image's name, default image, short description, and price.

## <span id="page-3-0"></span>**Manufacturers**

By entering information about the manufacturers, your site's visitors can have rapid access to all of this manufacturer's products. This makes navigating around your site easier for them. In terms of visibility, filling out these fields will improve your position in search engines.

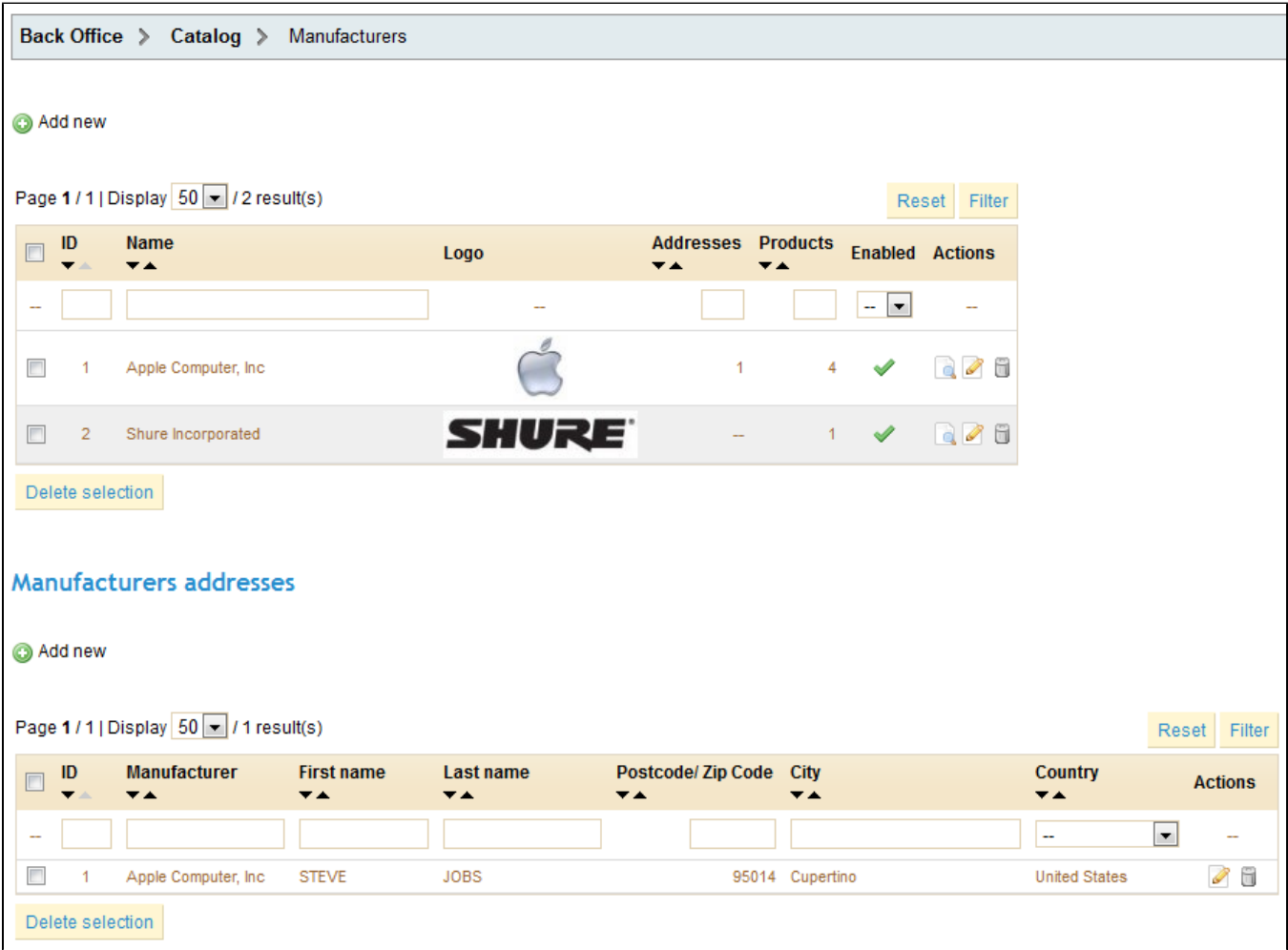

Click on "Add new", and a creation form will appear.

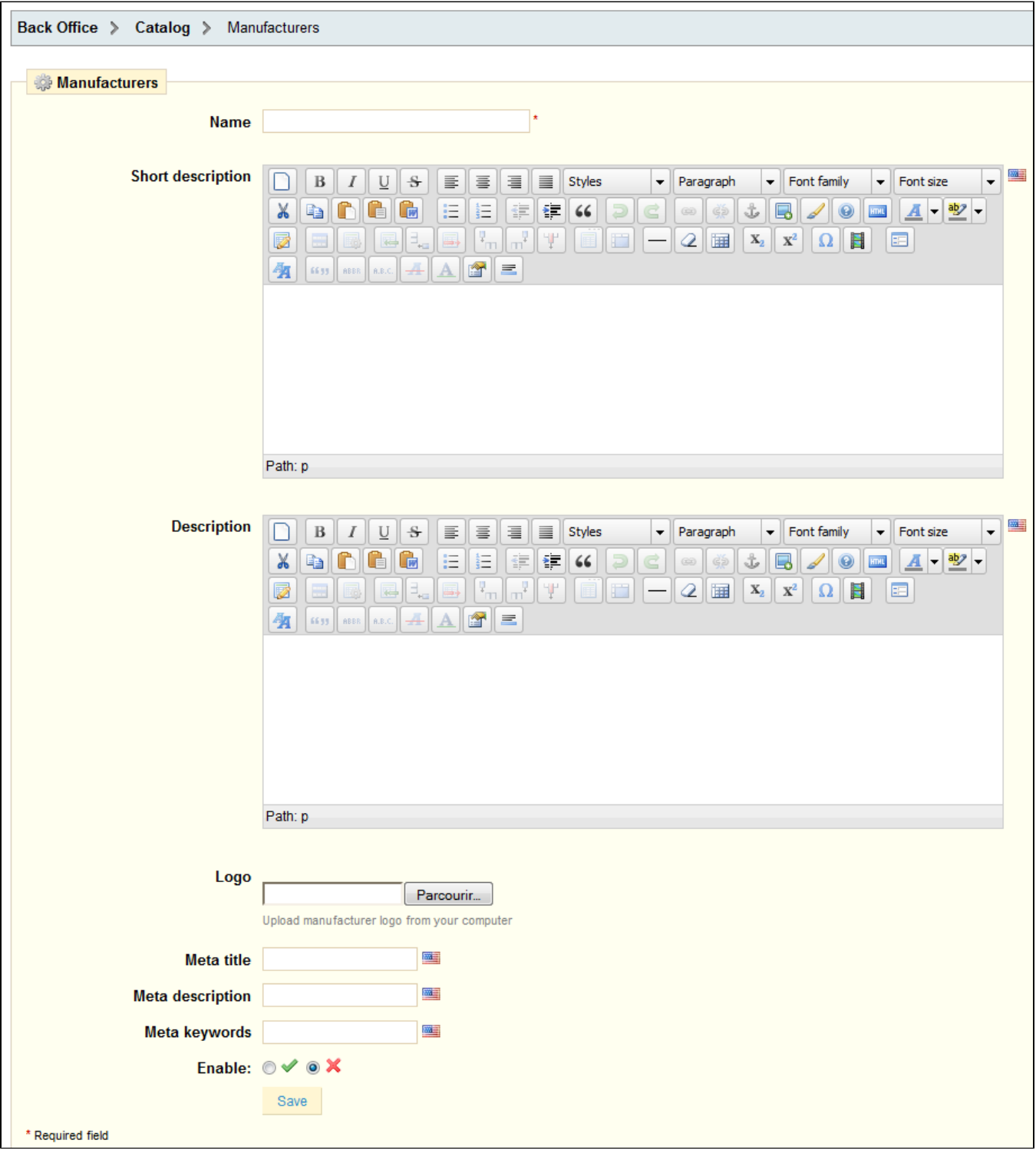

Let's now fill out all of the fields:

- **Name**. Indicate the name of the manufacturer in order to simplify your visitor's searches.
- **Short description**. The description that will appear on the search engines when you make a request. Limited to a 100 characters.
- **Description**. Add a more complex description of your manufacturer and their activity and products.
- You can detail their specialties and promote the quality of their products. The manufacturer's description will be shown in your store among the others.

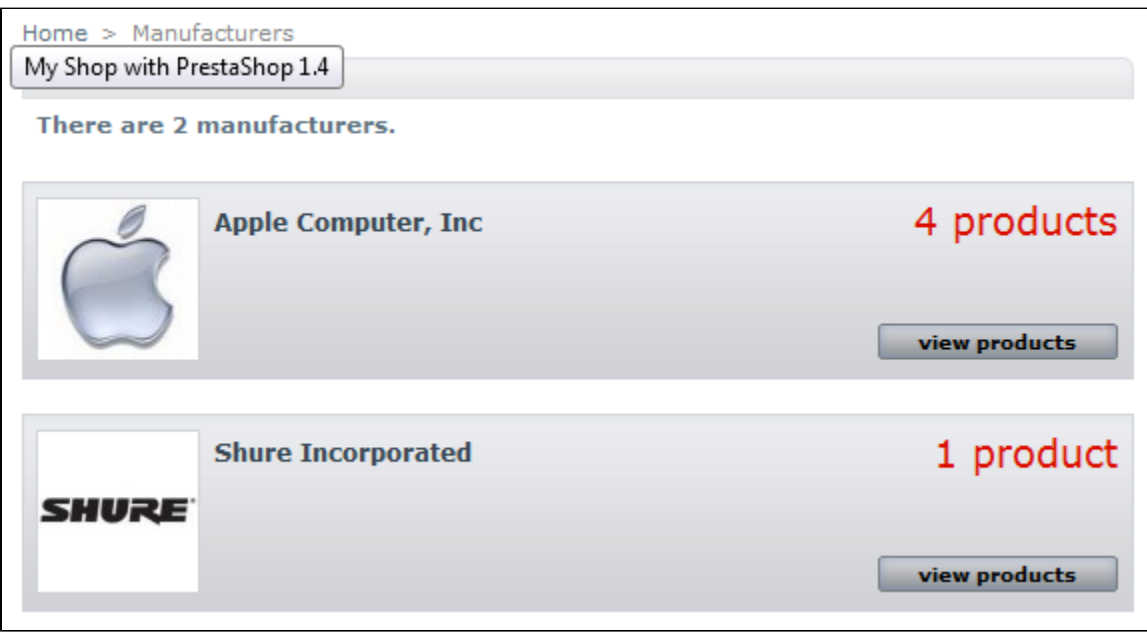

The SEO fields (Title, Meta description, and Meta Keywords): provide the same functionality as they do in the categories. You will find a description of the reference fields for product category management, in the "Create a Category / Search Engine Optimization (SEO) Fields" section of this guide.

## <span id="page-6-0"></span>**Suppliers**

Set up in a similar way, albeit shorter, as the "Manufacturer" form, configuring "Suppliers" is optional if you already have manufacturers. It all depends on your needs, since your product supplier might not be the same as the product manufacturer.

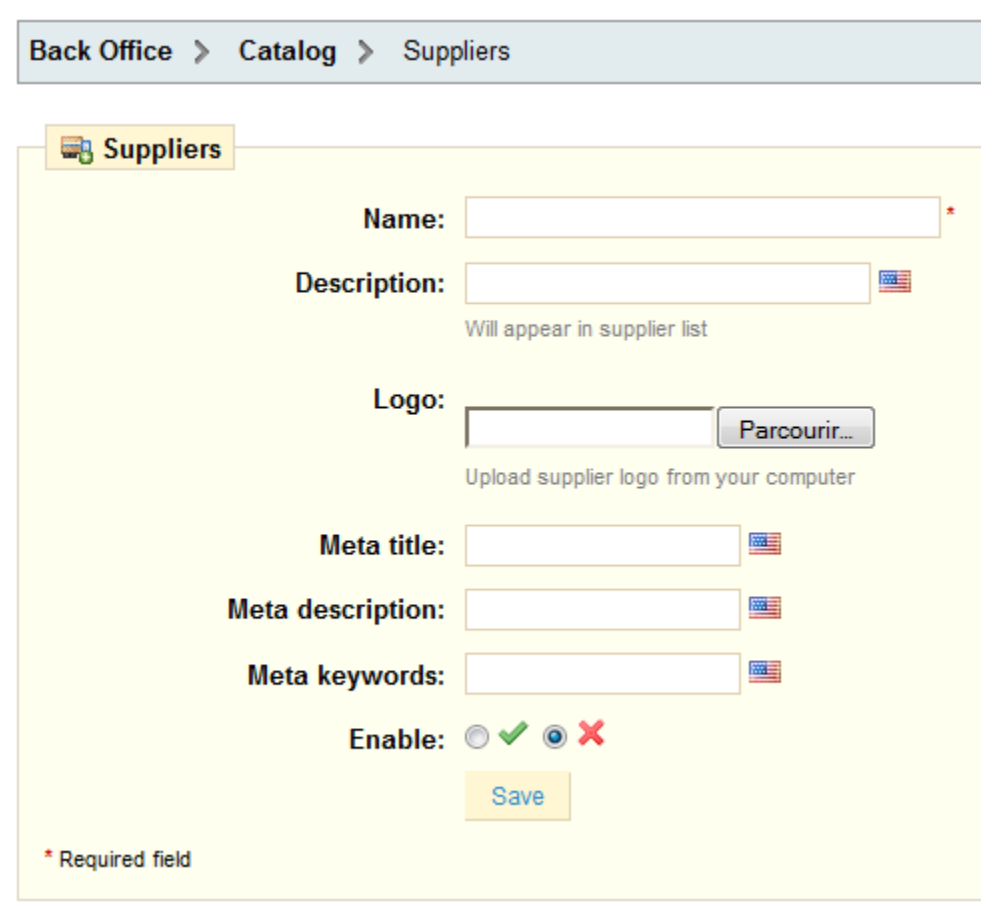

## <span id="page-7-0"></span>Stock Movement

The "Stock Movement" sub-tab gives you access to the stock movement history. Each sale, restocking or product return from your catalog is clearly seen in this table, each with the reason for the movement.

Back Office > Catalog > Stock Movement

#### **Stock movement history**

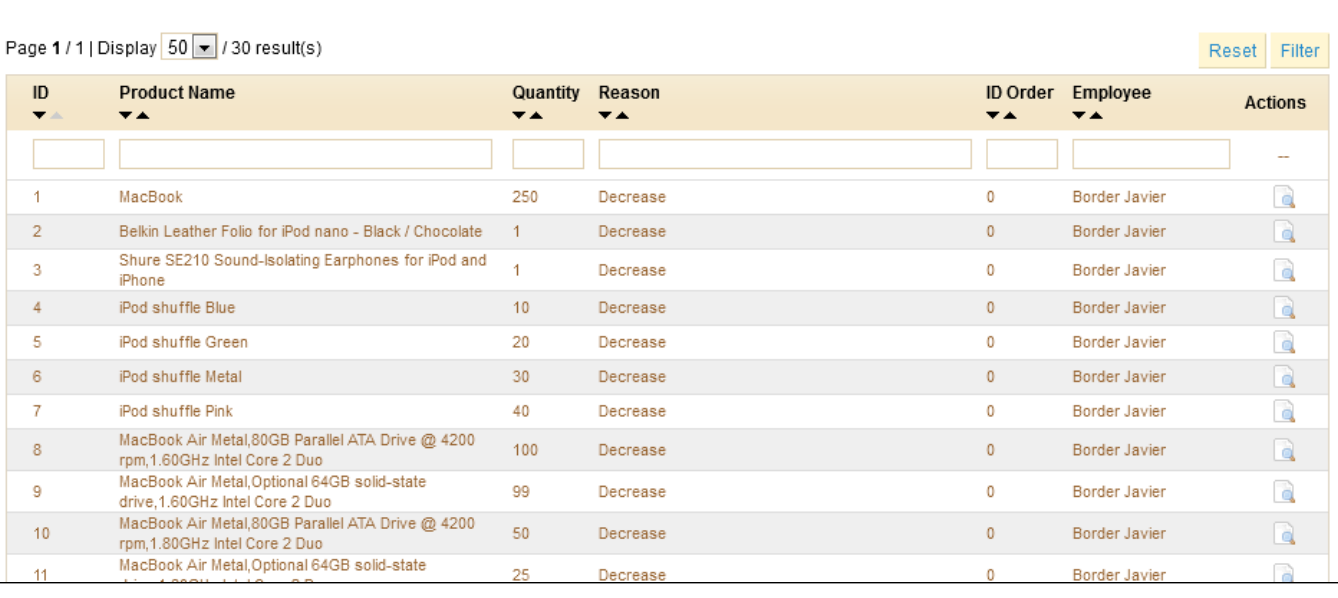

At the bottom of the page, you can see the various possible reasons for stock movement (Increase, Decrease, Order, Missing Stock Movement and Restocking), which you can edit at will.

You can also set the default reason for stock movement.

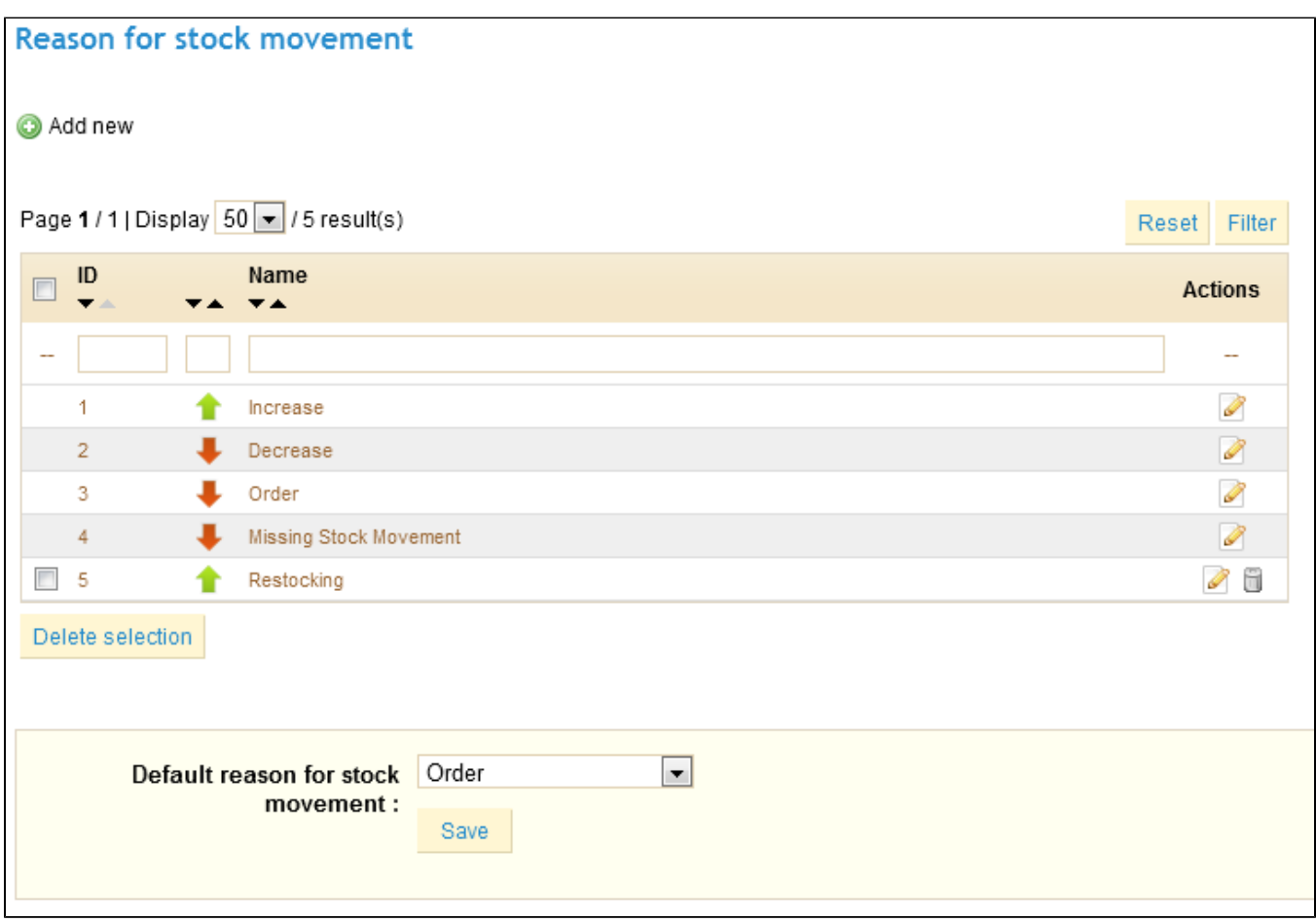

## <span id="page-9-0"></span>Tags

The PrestaShop Tags feature enables you to associate your products with keywords. Your customers can use the keywords to easily and quickly find the products they are looking for.

For instance, let's say customer wants to find an MP3 player in your boutique. In order to find the product corresponding to his search, there needs to be a tag to associate "MP3 player" with "iPod Nano".

You have two ways to set up this feature.

## **First solution: Create a Tag**

You can associate several tags to your product directly in the "Tags" field from the moment you create a product. See the "Managing Your Catalog" chapter of this user-guide, in the "Adding a Product Description" section.

## **Second Solution: Creating and managing Tags**

Once you have filled tags for all your products, you will get a very important list of tags. The best way to manage them is to go to the "Tags" sub-tab under the Catalog tab.

You will arrive at the list of all the tags used in your store in all languages.

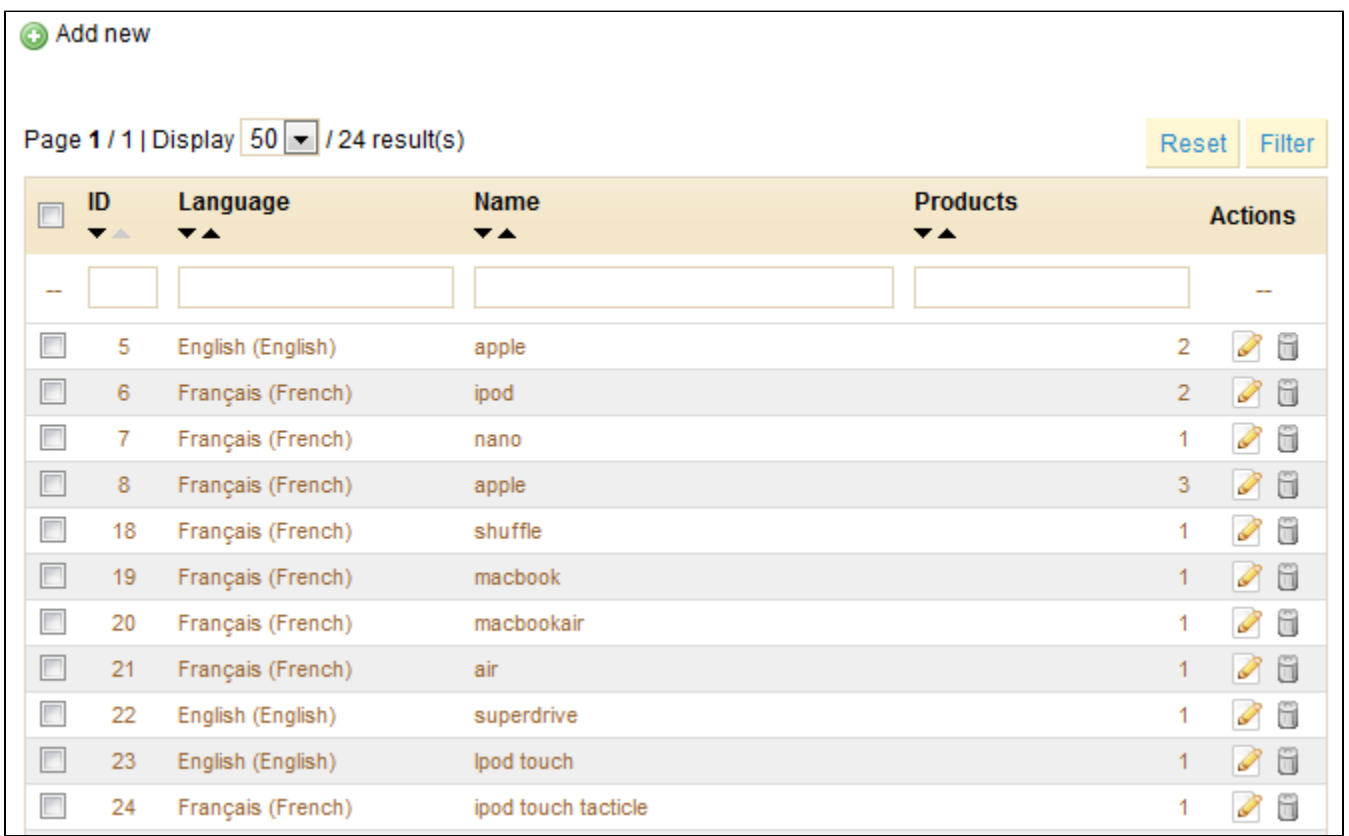

Click on "Add New", and a creation page appears.

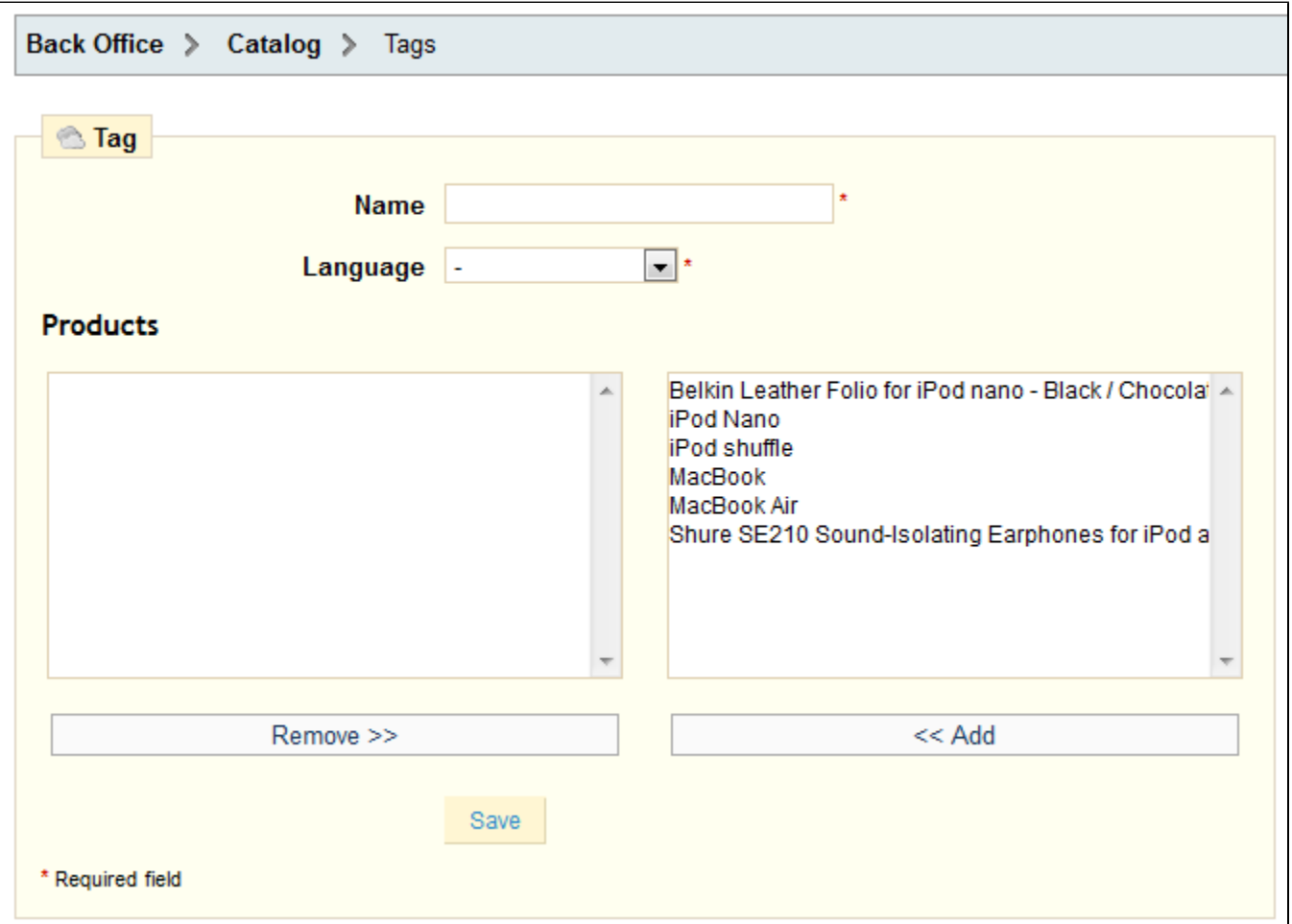

This interface allows you to add tags to one or many of your products.

- Fill out the name field.
- Indicate in what language the tag appears.
- Select the products from the right column to which you would like to apply the tag. Hold on the Ctrl key on your keyboard in order to select several tags at once.

In our case, we will take "Belkin Leather folio for iPod Nano" and "Shure SE210 Sound-Isolating Earphones" and then:

- Click "Add." The products will go from the right column to the left column.
- Click "Save" to save the settings.

Congratulations, you just added a tag to your product!

To add a tag corresponding to another language just repeat the operation, only this time, change the language.

#### **Results**

If your visitors search for the term "Accessories," they will find the "Belkin Leather Folio for iPod Nano" and the "Shure SE210 Sound-Isolating Earphones."

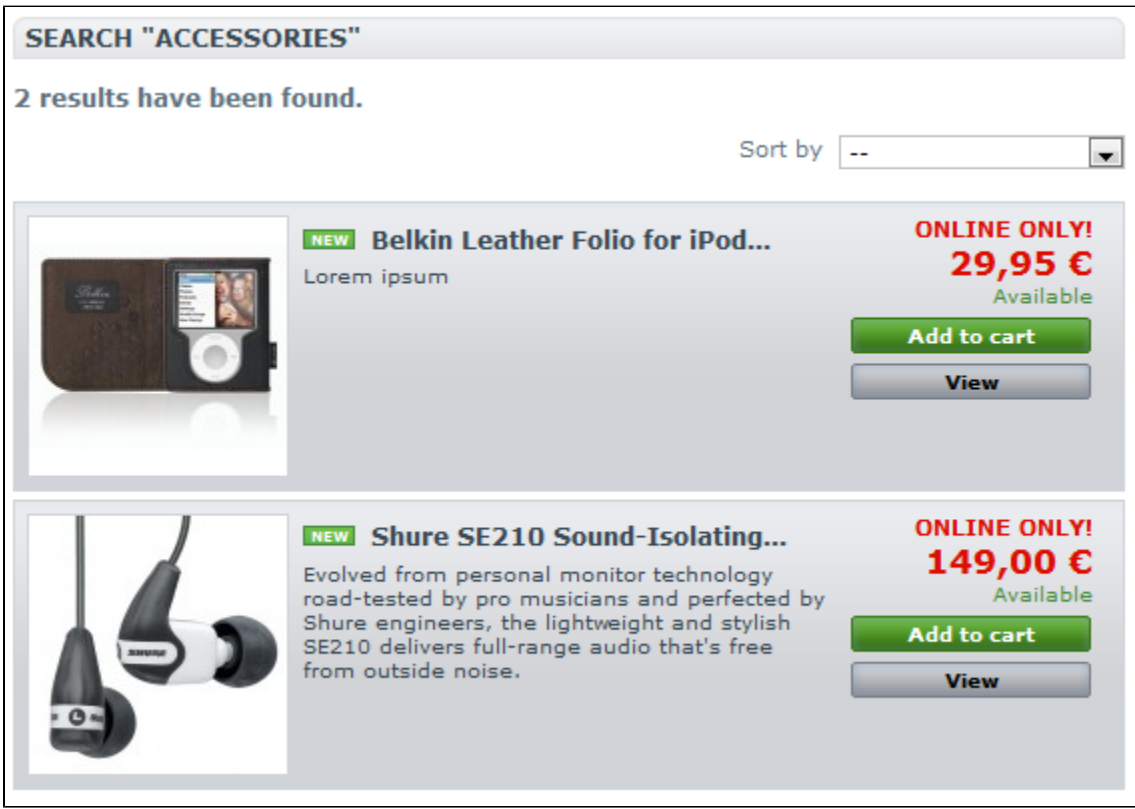

In more general terms, when your customers search by using terms that differ from the product itself, the results they will receive depend on the tags that you have associated with the products.

## <span id="page-12-0"></span>**Tracking**

The Tracking tab indicates the sections of your store to which you must pay the most attention in order to manage your store.

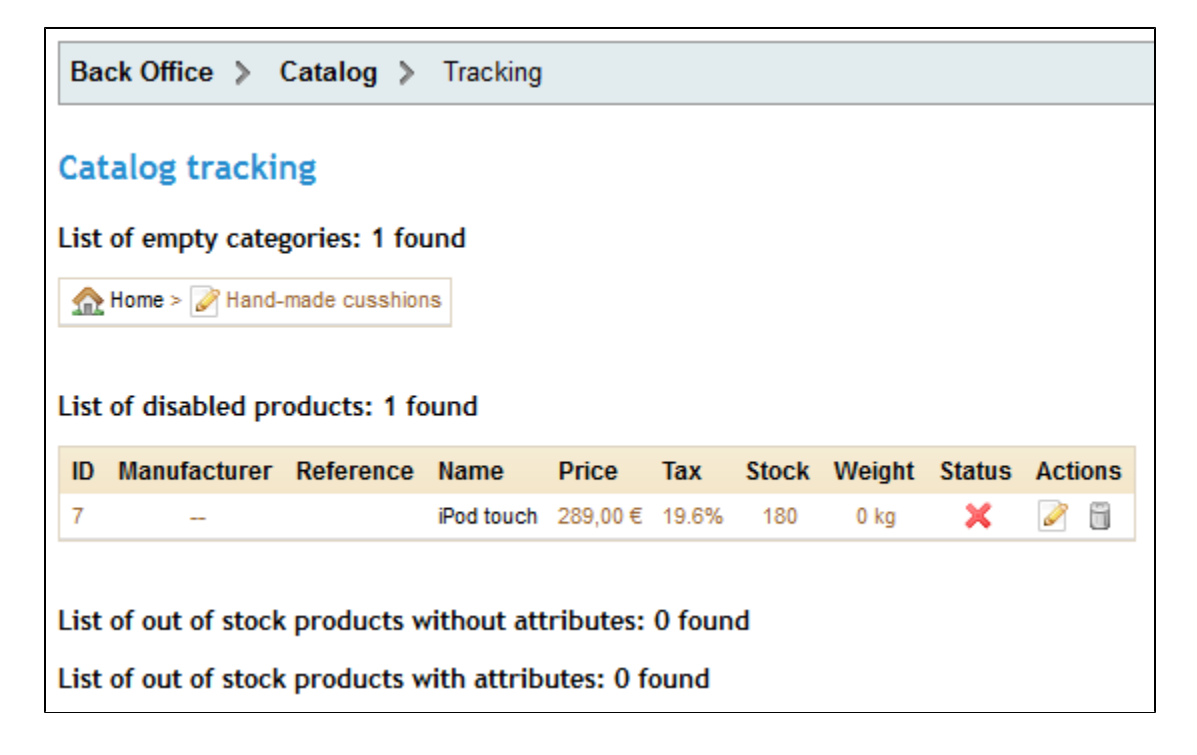

#### Four sections are shown:

- **List of empty categories**. Shows you the ID and name of catalog categories that do not have any products. Delete the empty categories or fill them with products. This prevents customers from finding themselves in an empty category in your store.
- **List of disabled products**. Shows you the ID and name of products that have been disabled in the store and that aren't visible to your customers. Consider either enabling them or deleting them from your catalog.
- **List of out of stock products (with/without) attributes**. Shows you which products are no longer in stock. Take the necessary measures to restock them.

The "Tracking" tab should be checked regularly in order to improve your catalog management.